### Microsoft Excel 2010

# What is Microsoft Excel?

Excel is a powerful spreadsheet program that allows users to organize data, complete calculations, make decision, graph data and develop professional-looking reports.

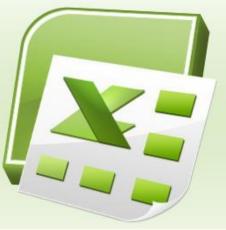

Excel file Extension is .Xlsx

#### Click on the Start button, and then click All Programs.

Click on Microsoft Office and click on Microsoft
 Excel 2010.

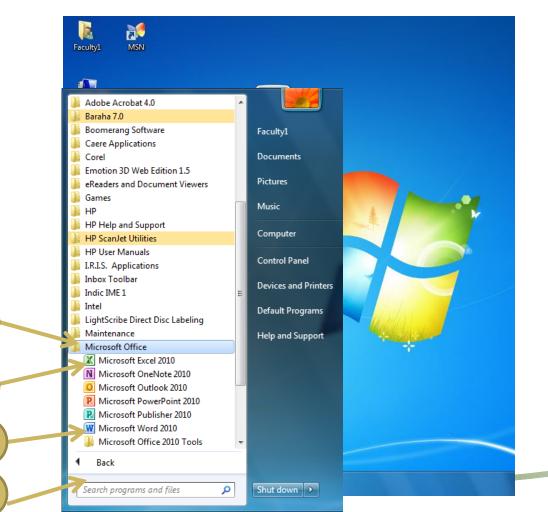

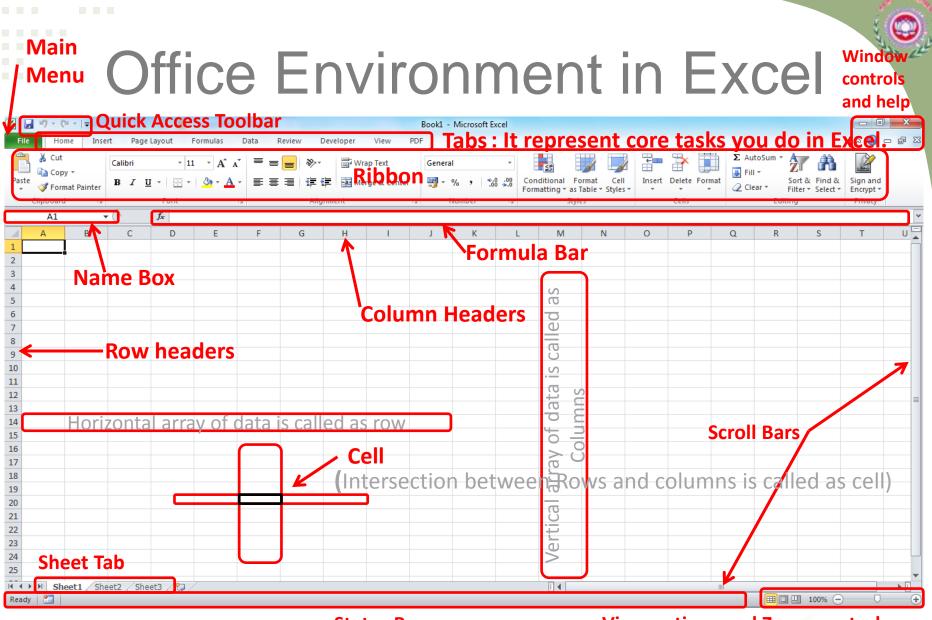

**Status Bar** 

**View options and Zoom control** 

|      |        |             | _        |      |        |      | _    | _     |             |          |            |            | _             |                |                 |                 |                 |                 |                 |                 |                 |
|------|--------|-------------|----------|------|--------|------|------|-------|-------------|----------|------------|------------|---------------|----------------|-----------------|-----------------|-----------------|-----------------|-----------------|-----------------|-----------------|
|      |        |             |          |      | XC     | 2    |      | 2     | <b>(</b> )' | 1(       |            | T          | ał            | )5             |                 |                 |                 |                 |                 |                 |                 |
|      |        |             |          |      |        |      |      |       |             |          |            |            |               |                |                 |                 |                 |                 |                 |                 |                 |
| Home | Insert | Page Layout | Formulas | Data | Review | View |      |       |             |          |            |            |               |                |                 |                 |                 |                 |                 |                 |                 |
|      |        |             |          |      | E      | Exc  | Exce | Excel | Excel 2     | Excel 20 | Excel 2010 | Excel 2010 | Excel 2010 Ta | Excel 2010 Tak | Excel 2010 Tabs | Excel 2010 Tabs | Excel 2010 Tabs | Excel 2010 Tabs | Excel 2010 Tabs | Excel 2010 Tabs | Excel 2010 Tabs |

| The Home hoe                | ruge cayout i officia | 5 Data Review | 010.00                 |                                        |                                                             |                      |               |          |
|-----------------------------|-----------------------|---------------|------------------------|----------------------------------------|-------------------------------------------------------------|----------------------|---------------|----------|
| Cut                         | Calibri • 11 • A      |               | ≫ I Wrap Text          | General 👻                              |                                                             |                      | Σ AutoSum - T | x Alex   |
| Paste<br>• V Format Painter | B I U - 🔛 - 🖄 -       | <u>A</u> ·≣≣≣ | 🛊 🛊 🔤 Merge & Center 🔹 | ∰ • % • <del>•</del> .0 .00<br>.00 →.0 | Conditional Format Cell<br>Formatting - as Table - Styles - | Insert Delete Format |               | Sign and |
| Clipboard 🗔                 | Font                  | F2            | Alignment 🕞            | Number 🕞                               | Styles                                                      | Cells                | Editing       | Privacy  |
|                             |                       |               |                        |                                        |                                                             |                      |               |          |

a 🕜 🗖 🗗 🕅

- File Managing files
  Home Common tools
  Insert Insert objects
  Page Layout Printing
  Formulas Functions in categories
  Data Working with data
  Review Spelling, Protecting, Sharing
- O View How Excel appears on screen

(Does not affect printing)

### Excel 2010 information

♦ Available Columns: A - XFD → 16,384 columns

Available Rows: 1 - 1,048,576

#### There are over 17 billion cells in each worksheet!!!!

A cell is the intersection of a column letter and a row number. The cell address can be found in the Name Box just above column A.

There are more than 334 formulas divided in 11 category.

Font

A1

# Complex formulas defined

- Simple formulas have **one** mathematical operation. **Complex formulas** involve **more than one** mathematical operation.
- Simple formula: =2+2
  Complex formula: =2+2\*8
- To calculate complex formulas correctly, you must perform certain operations before others. This is defined in the order of operations.

# The order of operations

- The order of mathematical operations is important. If you enter a formula that contains several operations, Excel knows to work those operations in a specific order. The order of operations is:
  - Operations enclosed in parenthesis
  - Exponential calculations (to the power of)
  - Multiplication and division, whichever comes first
  - Addition and subtraction, whichever comes first
- Its referred as PEMDAS
- To remember this is
  - Please Excuse My Dear Aunt Sally (P.E.M.D.A.S).

# The order of operations

Example :1

Using this order, let's see how the formula 20/(8-4)\*8-2 is calculated in the following breakdown:

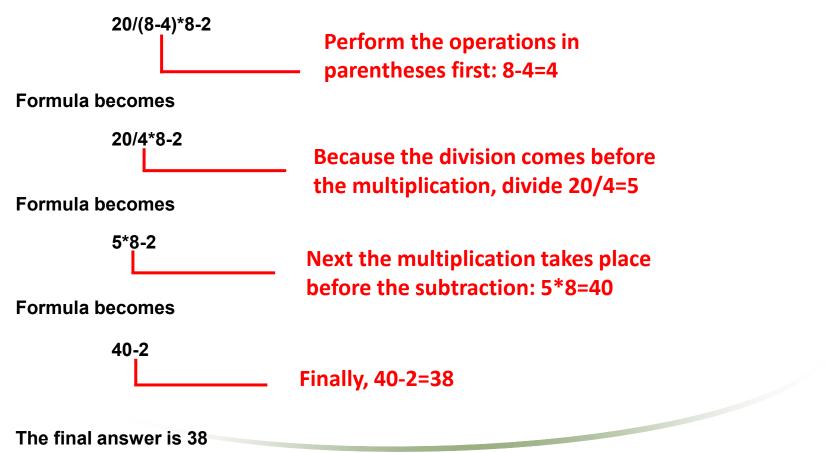

# The order of operations

| <u>P</u> lease                                                     | <u>E</u> xcuse                                                      | <u>M</u> y <u>D</u> ear                          | <u>A</u> unt <u>S</u> ally                          |
|--------------------------------------------------------------------|---------------------------------------------------------------------|--------------------------------------------------|-----------------------------------------------------|
| Parentheses                                                        | <u>E</u> xponents                                                   | <u>M</u> ultiply or<br><u>D</u> ivide            | Add or Subtract                                     |
| Operations<br>inside of<br>parentheses ()<br>are done <b>first</b> | Exponential<br>calculations are<br>second, like<br>5 <sup>3rd</sup> | Multiplication and<br>Division are done<br>third | Addition and<br>subtraction are<br>done <b>last</b> |

## Workbooks and Worksheets

- Each Excel file is a Workbook containing one or more Worksheets
  - Default setting provides you with three worksheets you can add or remove as needed from there (Insert sheet : shift F11)
    - Worksheets can also be reordered within the file and renamed you can also copy or move a worksheet to another workbook (file.)
  - Several sheets can be used for one project, containing it all in one file, or you can still use one file for each part of a project, depending on your needs.

# Rows and Columns

Following actions can be done on rows and columns:

- 1. Insert / Delete (ctrl shift + + / ctrl -)
- 2. Hide / Unhide :Rows (ctrl 9/ ctrl shift 9) Columns (ctrl 0/ ctrl shift 0)
- 3. Adjust Column Width / Row Height
- 4. Fill Colour
- 5. Border

## Spreadsheet Terminology

Workbooks are like notebooks containing a collection of worksheets.

Worksheets individual sheets organized into a rectangular grid of vertical columns and horizontal rows within a workbook .

**Sheet Tabs** display the sheet name at the bottom of a workbook.

**Cell** the intersection of a row and column, is a basic unit of a worksheet in which you enter data.

**Range** is a series of 2 or more adjacent cells.

**Gridlines** the horizontal and vertical lines on a worksheet.

# Functions-Prewritten Formulas

- A **Function** takes a value or values, computes a statistic, and returns a result to a cell.
- All functions start with an equal sign, and include **Arguments** in parentheses after the function name.

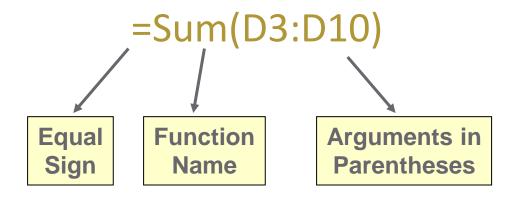

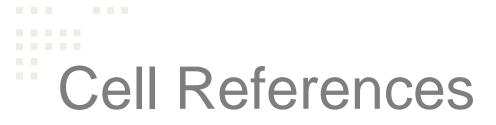

• Usage of cell address in formula is referred as cell referencing

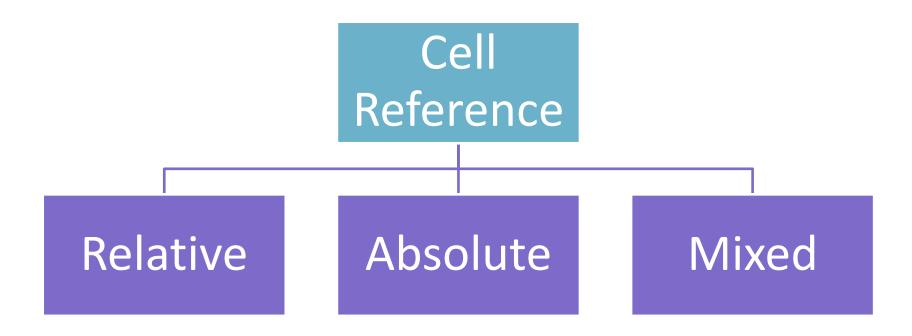

Relative ,Absolute and Mixed Cell Referencing

• **Relative cell reference** : It is when we drag the cell and the address

changes accordingly in the formula.

E.g. C4 – C5 - C6 etc.

• Absolute cell reference: It is used when we want the value to be constant while we drag the formula.

E.g. \$C\$4

• **Mixed Cell Reference**: It is the combination of absolute and relative cell reference in a formula

E.g. – C\$4 and \$C4

### Mouse Pointers in Excel

| с <b>Ъ</b> | Used for selecting cells                                                                         |  |  |  |
|------------|--------------------------------------------------------------------------------------------------|--|--|--|
| Ι          | The I-beam - indicates that you may type text in this area.                                      |  |  |  |
| +          | The fill handle - used for copying formula<br>or<br>extending a data series.                     |  |  |  |
| -          | Used to select a whole row/column when positioned on the row number or column letter.            |  |  |  |
| 4          | Appears at the border of the column letters. Drag to widen or narrow the width of a column.      |  |  |  |
| ÷          | Appears at the border between the row numbers. Drag to increase or decrease the height of a row. |  |  |  |

### Error Values in Excel

| Error Value | Meaning                                                                                     | Causes                                                                                                    |  |  |  |  |  |
|-------------|---------------------------------------------------------------------------------------------|----------------------------------------------------------------------------------------------------|--|--|--|--|--|
| #DIV/0      | Division by zero                                                                            | The division operation in your formula refers to a cell that contains the value 0 or is <i>blank</i> .                                                                      |  |  |  |  |  |
| #N/A        | No value available                                                                          | Technically, this is not an error value but a special value that you can manually enter into a cell to indicate that you don't yet have a necessary value.                  |  |  |  |  |  |
| #NAME?      | Excel doesn't recognize a name                                                              | This error value appears when you incorrectly type the range<br>name, refer to a deleted range name, or forget to put quotation<br>marks around a text string in a formula. |  |  |  |  |  |
| #NULL!      | You specified an intersection of<br>two cell ranges whose cells<br>don't actually intersect | Because a space indicates an intersection, this error will occur if you insert a space instead of a comma (the union operator) between ranges used in function arguments.   |  |  |  |  |  |
| #NUM!       | Problem with a number in the formula                                                        | This error can be caused by an invalid argument in an Excel<br>function or a formula that produces a number too large or too<br>small to be represented in the worksheet.   |  |  |  |  |  |
| #REF!       | Invalid cell reference                                                                      | This error occurs when you delete a cell referred to in the formula or if you paste cells over the ones referred to in the formula.                                         |  |  |  |  |  |
| #VALUE!     | Wrong type of argument in a<br>function or wrong type of<br>operator                        | This error is most often the result of specifying a mathematical operation with one or more cells that contain text.                                                        |  |  |  |  |  |

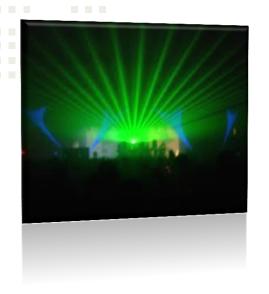

#### **Backstage View**

The File menu in Excel 2010 opens what is known as Backstage view. This is where you can manage your files (open, save, print, find info, etc.) and set program options (formerly accessed through Tool/Options).

### Creating a new Workbook

- When you start Excel, you'll see a new blank workbook (Book1). You can begin typing in that workbook or choose to create a new workbook.
- To create a new workbook, go to File/New then click Create (under Blank workbook on right side of screen)

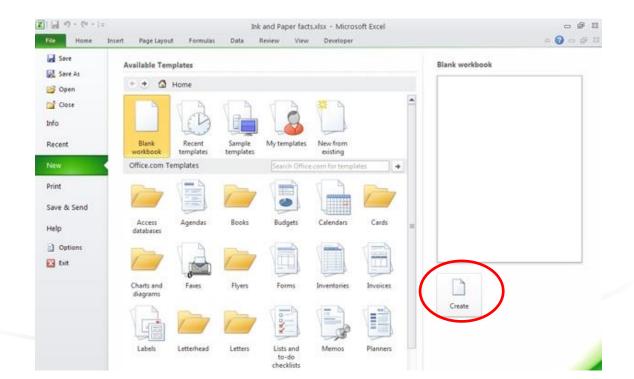